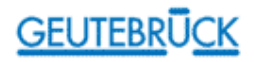

# UniLink

## Конвертер протоколов управления поворотными платформами видеокамер и купольными видеокамерами

Инструкция по установке оборудования

# **GEUTEBRÜCK**

# Содержание

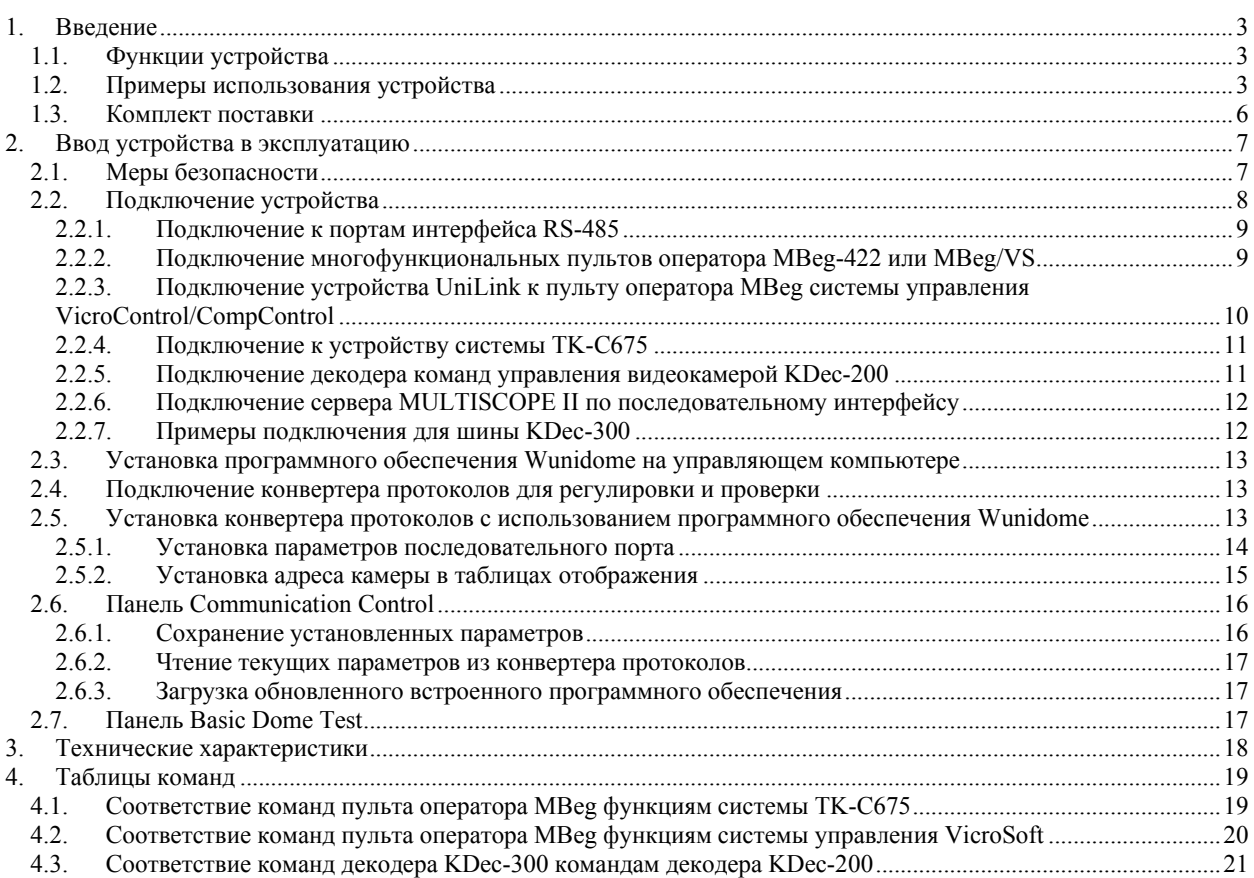

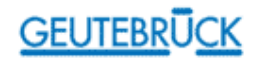

### 1. Введение

#### 1.1. Функции устройства

Конвертер протоколов UniLink предназначен для управления поворотными платформами видеокамер и купольными видеокамерами, имеющими различные протоколы управляющих команд, с помощью многофункциональных пультов оператора MBeg – 422, MBeg/VS, Mbeg/GCT-3X и систем управления VicroSoft фирмы GEUTEBRÜCK. Устройство UniLink принимает команды системы фирмы GEUTEBRÜCK (команды декодеров Kdec) на входной интерфейс Com1 и транслирует их на свой выходной интерфейс в виде конкретных команд для взаимодействия с видеокамерами различных стандартов, входящих в систему охраны.

Фактически данное устройство обеспечивает управление следующими системами:

- KDec200 фирмы GEUTEBRÜCK
- TK-C675 фирмы JVC

Трансляция команд декодеров KDec осуществляется с помощью специального алгоритма преобразования, который зависит от характеристик используемой системы. Аналогичные функции систем фирмы GEUTEBRÜCK и используемой системы будут взаимно согласованы. Специальные функции используемой системы, которые не содержатся в наборе команд декодера KDec, генерируются без использования набора команд данного декодера. В главе "Таблицы команд" дано соответствие команд декодеров KDec и многофункциональных пультов оператора типа MBeg функциям используемой системы.

Встроенная программа устройства UniLink использует адреса камер, содержащиеся в наборе команд декодера Kdec, и может обрабатывать до 999 номеров камер. Наличие конвертера протоколов обеспечивает определение номера камеры, которая будет находиться под управлением. Когда устройство UniLink получает номер камеры в пределах набора команд декодера KDec, оно преобразует данную команду и направляет ее на выходной порт.

В большинстве случаев обслуживаемая система использует адреса камер отличные от тех, которые используются в системах фирмы GEUTEBRÜCK. Поэтому Вы должны при отображении этих адресов использовать так называемые таблицы отображения. Например: шина системы TK-C675 с 32 камерами интегрирована в единую видео систему наблюдения, включающую и видеокамеры других систем (см. рис. 2). Камеры других стандартов управляются с пульта оператора MBeg/VS, Mbeg/GCT-3X с использованием номеров адресов от 101 до 132. Для назначения адреса камере системы TK-675 на пульте оператора MBeg вы должны использовать следующую таблицу:

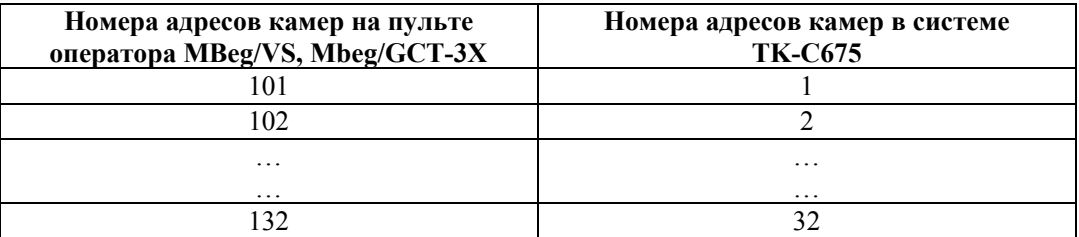

#### 1.2. Примеры использования устройства

Конвертер протоколов UniLink может использоваться в следующих случаях:

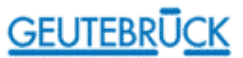

Пример 1. Конвертер протоколов преобразует команды декодера KDec в команды управления поворотными платформами видеокамер TK-C675.

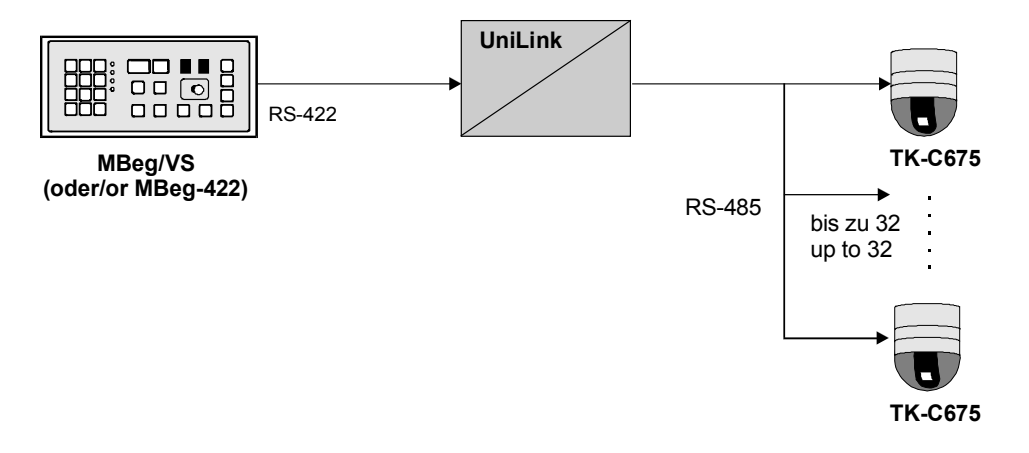

Рисунок 1. Простая конфигурация системы. Управление системой камер TK-C675 (до 32 ед.) через устройство UniLink.

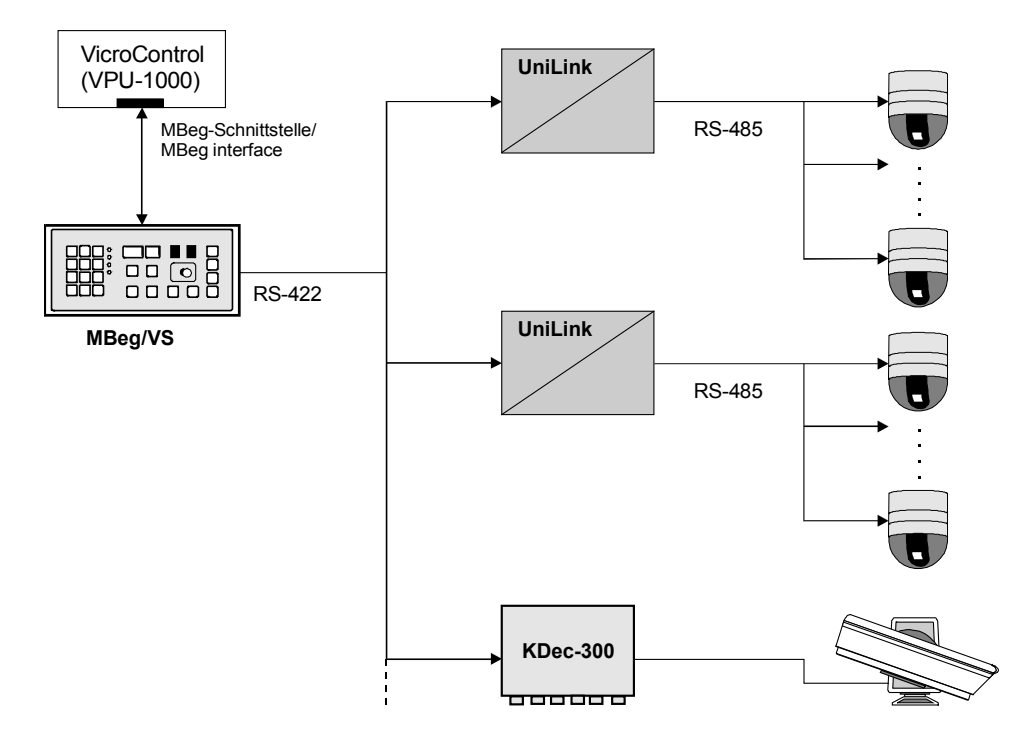

Рисунок 2. Сложная система управления положением видеокамер. Несколько видеокамер различных стандартов, входящих в систему могут управляться системой VicroSoft или с пультов оператора MBeg/VS, Mbeg/GCT-3X.

Вы можете также подключить устройство UniLink непосредственно к интерфейсу пульта оператора MBeg компьютеров систем управления VicroControl или CompControl. В этой конфигурации вы можете посылать управляющую команду к устройству UniLink, например, через DICSY/DomeControl (связанную с интерфейсом DICSY cистем управления VicroControl/CompControl).

**ВНИМАНИЕ:** Не допускается использование дополнительных драйверов (типа  $DRV$ , JVC DRV) с системой управления VicroSoft! При интегрировании устройства UniLink в работающие системы управления VicroControl или CompControl может потребоваться изъятие имеющихся драйверов и модификация команды "Startup.bat" системы управления VicroSoft.

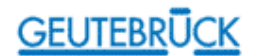

#### Пример 2. Преобразование команд систем MBeg/VS, Mbeg/GCT-3, /KDec300 в команды декодера KDec200.

Многофункциональный пульт MBeg/VS, Mbeg/GCT-3X использует команды, зависимые по скорости (прохождения) от декодера KDec300 и, поэтому она не может использоваться вместе с декодером KDec-200 напрямую. При использовании устройства UniLink как "фильтра" между пультом оператора MBEG/VS, Mbeg/GCT-3X и декодером KDec-200, обе системы могут работать совместно. Система Unidome преобразует все зависимые от скорости команды без информации о скорости и направляет их на декодер KDec-200.

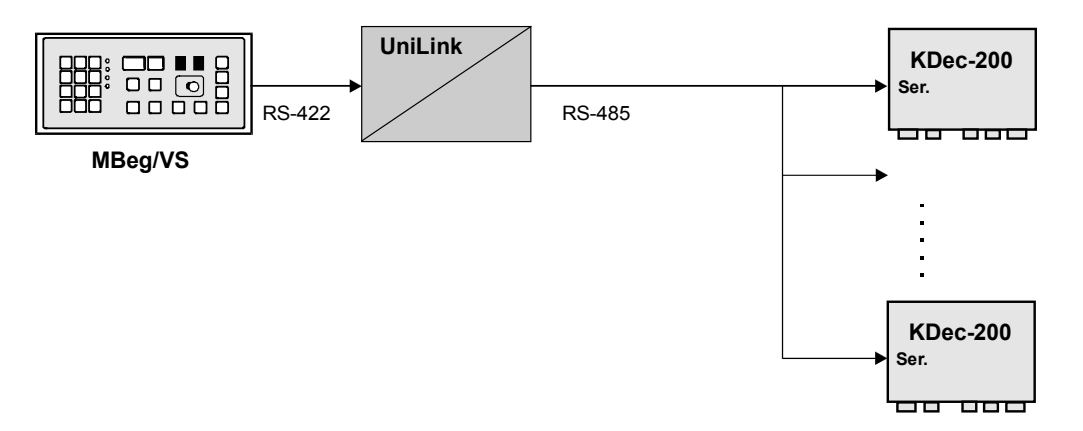

Рисунок 3. Пульт оператора MBeg/VS, Mbeg/GCT-3X управляет декодерами KDec-200 через устройство UniLink. В этом случае последний (или единственный) в системе декодер KDec-200 на шине не шунтируется!

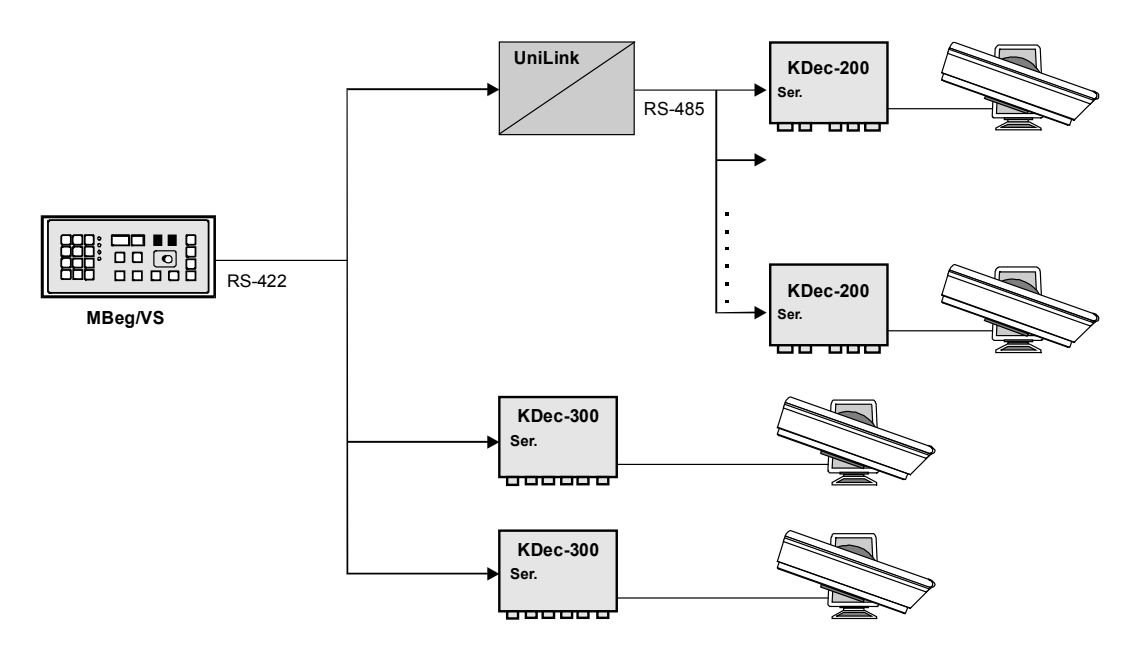

Рисунок 4. Совместное использование декодеров KDec-200 и KDec-300. Устройство UniLink находится на одной шине с декодерами KDec-300. В этом случае последний (или единственный) в системе декодер KDec-200 на шине не шунтируется!

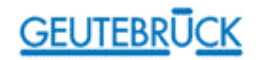

#### 1.3. Комплект поставки

Комплект поставки устройства UniLink состоит из следующих компонент:

- устройства конвертера протоколов, включая встроенное программное обеспечение и два последовательных интерфейса, таких как RS-232 или RS-485 в 9-ти контактных разъемах с одним сопротивлением нагрузки в 120 ом
- программное обеспечение Wunidome для установки устройства UniLink, проверки основных его функций и осуществления обновления встроенного программного обеспечения через последовательные интерфейсы. Данное программное обеспечение инсталлируется на стандартном компьютере, ПЭВМ или ноутбуке, работающем под операционными системами Windows 95/Windows NT.

Источник питания постоянного тока напряжением 5 В для конвертера протоколов команд заказывается отдельно; тип блока питания - FW7204/05 (артикул № 5.0307)!

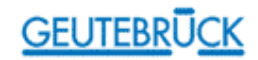

### 2. Ввод устройства в эксплуатацию

Для ввода устройства UniLink в эксплуатацию необходимо осуществить следующие действия:

- инсталировать программное обеспечение Wunidome на компьютере c Windows 95;
- настроить конвертер протоколов, используя компьютер с Windows 95 (то же может быть выполнено и при использовании ноутбука);
- проверить основные функции подсоединенной управляемой системы;
- подсоединить систему управления поворотными платформами и купольными видеокамерами фирмы GEUTEBRÜCK (многофункциональный пульт оператора или систему управления VicroSoft) и подключить питание.

Требования по установке устройства UniLink:

- конвертер протоколов команд должен быть снабжен блоком питания;
- управляющий компьютер (ПЭВМ или ноутбук с Windows 95) должен быть снабжен одним свободным портом последовательного интерфейса RS-232; компьютер должен быть способен обеспечивать скорость передачи данных на уровне минимум 57,6 Kb;
- разъем RS-232 компьютера должен соединяться нуль-модемным кабелем с конвертером протоколов; кабель должен поддерживать линии RTS и CTS;
- наличие установочной дискеты с программным обеспечением Wunidome (должна входить в комплект устройства и поставляться потребителю вместе с ним).

#### 2.1. Меры безопасности

Прежде чем подсоединить устройство и приступить к его эксплуатации, пожалуйста, внимательно прочтите данные меры безопасности и инструкцию по эксплуатации. Храните данный документ в доступном месте, чтобы персонал всегда мог обратиться к нему в процессе эксплуатации устройства.

Меры безопасности при эксплуатации устройства:

- ! Следует избегать случаев возникновения пожара и поражения электрическим током: не допускать воздействия влаги на устройство и блок питания.
- ! Следует избегать случаев получения травм: устройство должно быть установленно устойчиво.
- !В случаях появления помех или сбоев в работе: отключить устройство от сети питания; не пытаться ремонтировать устройство самостоятельно; проинформировать производителя или поставщика.
- ! Не вскрывать устройство! Данное устройство не содержит компонентов, которые пользователь мог бы ремонтировать или регулировать своими силами.
- ! Эксплуатировать устройство только в рамках температурного режима и уровней влажности, указанных в технических характеристиках.

Меры безопасности при установке устройства:

- ! Не устанавливать устройство в местах, где оно будет подвергаться влажности или пыли! В случае необходимости устройство вмеесте с блоком питания следует установить защищенном месте.
- ! Все подсоединения следует осуществлять только при отключеном от сети питания устройстве!
- ! Использовать только экранированный кабель для всей системы управления!
- ! Нижнюю часть экрана скрутить и припаять к корпусу разъема типа SUB-D (розеточного или вилочного). При этом обращать внимание на следующее:
	- не закорачивать кабель питания на экран; следует использовать изоляционное покрытие, чтобы избегать случаев короткого замыкания в сети;
	- не подсоединяйте экран к штырю заземления (⊥);
	- следует устанавливать экран как можно ближе к корпусу разъема, к которому он припаивается.

## **GEUTEBRUCK**

#### 2.2. Подключение устройства

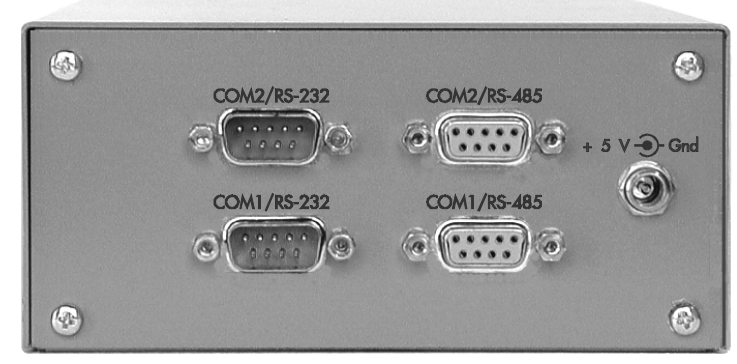

Рисунок 5. Панель разъемов устройства UniLink

Входной порт: или разъем порта COM1/RS-232 (9-ти контактный) для подсоединения устройства по интерфейсу RS-232;

 или разъем порта COM1/RS-485 (9-ти контактный) для подсоединения устройства по интерфейсу RS-485/422.

Выходной порт: или разъем порта COM1/RS-232 (9-ти контактный) для подсоединения устройства по интерфейсу RS-232; или разъем порта COM1/RS-485 (9-ти контактный) для подсоединения устройства по интерфейсу RS-485/422.

Источник питания: разъем  $+ 5 \vee \widehat{\bullet}$  Gnd <sub>для подсоединения источника питания постоянного тока</sub> напряжением 5 В (блок питания FW7204/05); при подключении питания к устройству UniLink, загорается светодиод на задней панели устройства.

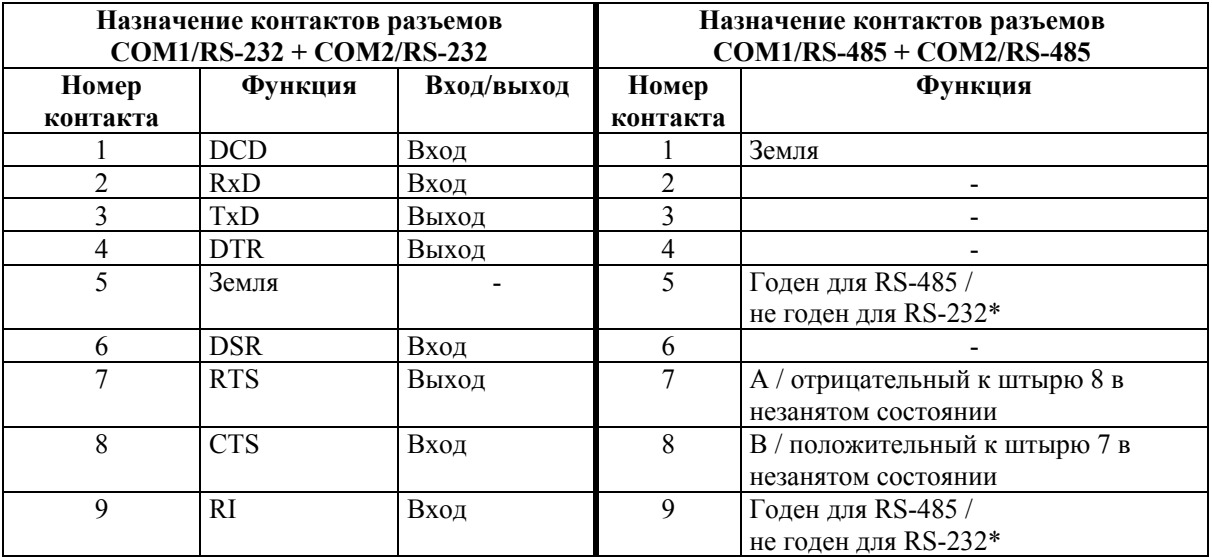

\* Для подключения интерфейса RS-485 соединяются контакты 5 и 9. При этом интерфейс RS-232 отключен!

Примечания относительно длины кабеля для подключения по последовательному интерфейсу:

RS-232: максимальная длина линии 15 м. при максимальной скорости передачи данных 19,200 бит/с в соответствии со стандартом для интерфейса RS-232. При использовании более низких скоростей передачи данных возможно увеличение длины строки. Пожалуйста используйте короткий нуль-модемный кабель при обновлении встроенного программного обеспечения, так как данные передаются со скоростью 57,800 бит/с автоматически.

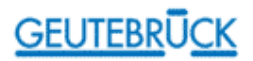

RS-485: максимальная полная длина линии на шине зависит от используемого типа кабеля и скорости передачи данных. максимально возможная длина - 1200 м. при скорости передачи данных до 100,000 бит/с (в частности, с кабелем диаметра 0.5 мм). При использовании скоростей передачи данных менее19.200 бит/с возможно увеличение длины линии в зависимости от ее параметров.

#### 2.2.1. Подключение к портам интерфейса RS-485

ВНИМАНИЕ: Когда устройство подсоединяется к Sub-D розеткам COM1/RS-485 COM2/RS-485, вы должны соединить перемычкой контакты 5 и 9, чтобы обеспечить работу интерфейса RS-485 и сделать невозможным подключение интерфейса RS-232! Stecker/plug 1 2

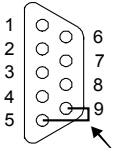

Рисунок 6. Вилочный разъем типа Sub-D для соединительного кабеля для устройства UniLink по интерфейсу RS-485

#### 2.2.2. Подключение многофункциональных пультов оператора MBeg-422 или MBeg/VS, Mbeg/GCT-3X

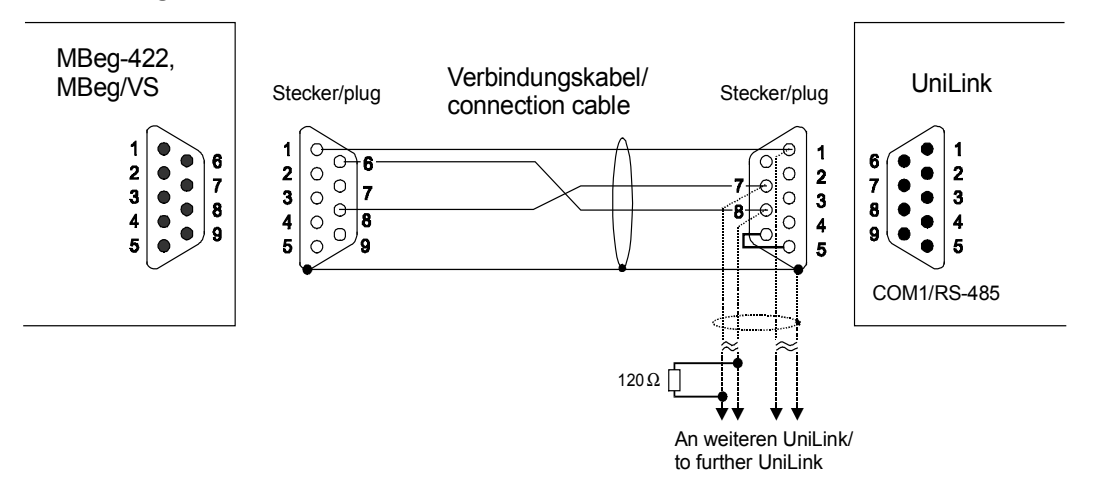

Рисунок 7. Подключение пульта оператора MBeg-422, MBEG/VS, Mbeg/GCT-3X к устройству UniLink.

Пояснения к рисунку:

- Stecker/plug вилочный разъем;
- Verbindungskabel/connecthion cable соединительный кабель;
- An weiteren Unilink/to further Unilink соединительный кабель к следующему устройству Unilink, если таковое имеется в системе.

ВНИМАНИЕ: Необходимо шунтировать последнее (или единственное) устройство UniLink на шине сопротивлением нагрузки в 120 Ом (припаянным к кабелю, отходящему от вилочного разъема).

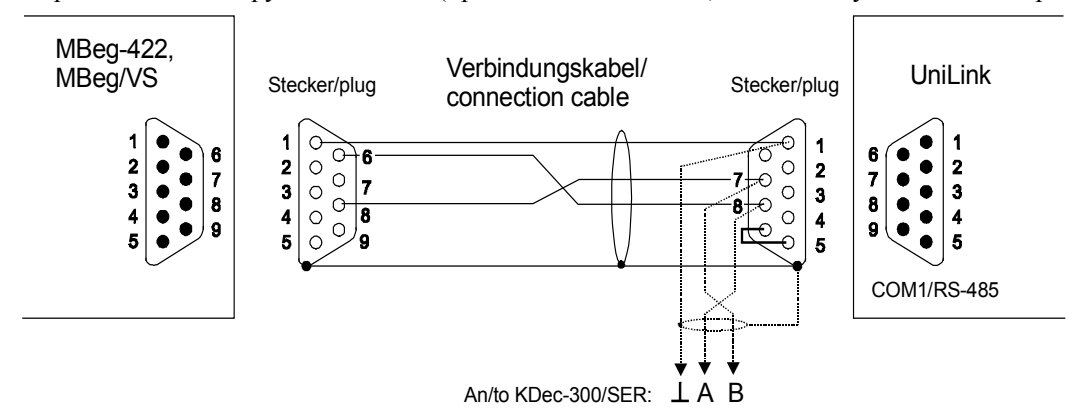

Рисунок 8. Вы можете использовать устройство UniLink вместе с декодером KDec-300 на общей шине.

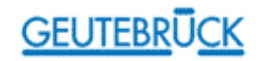

Поясненния к рисунку:

- Stecker/plug вилочный разъем;
- Verbindungskabel/connecthion cable соединительный кабель;
- An/to Kdec-300/SER соединительный кабель к декодеру Kdec-300/SER, если таковой имеется в системе.

ВНИМАНИЕ: Необходимо шунтировать последнее (или единственное) устройство на шине сопротивлением нагрузки 120 Ом. (В декодере KDec-300 - через перемычку, см. описание декодера KDec-300, в устройстве UniLink - припаиванием резистора к кабелю, отходящему от вилочного разъема).

#### 2.2.3. Подключение устройства UniLink к пульту оператора MBeg cистемы управления VicroControl/CompControl

**ВНИМАНИЕ:** Не допускается использование дополнительных драйверов (типа SN\_DRV, JVC\_DRV) с системой управления VicroSoft!

> При интегрировании устройства UniLink в работающие системы управления VicroControl или CompControl может потребоваться изъятие имеющихся драйверов и модификация команды "Startup.bat" системы управления VicroSoft

При подсоединении только одного устройства UniLink вы можете использовать стандартный нульмодемный кабель.

Для соединения нескольких конвертеров протоколов UniLink по интерфейсу Mbeg используется следующий кабель:

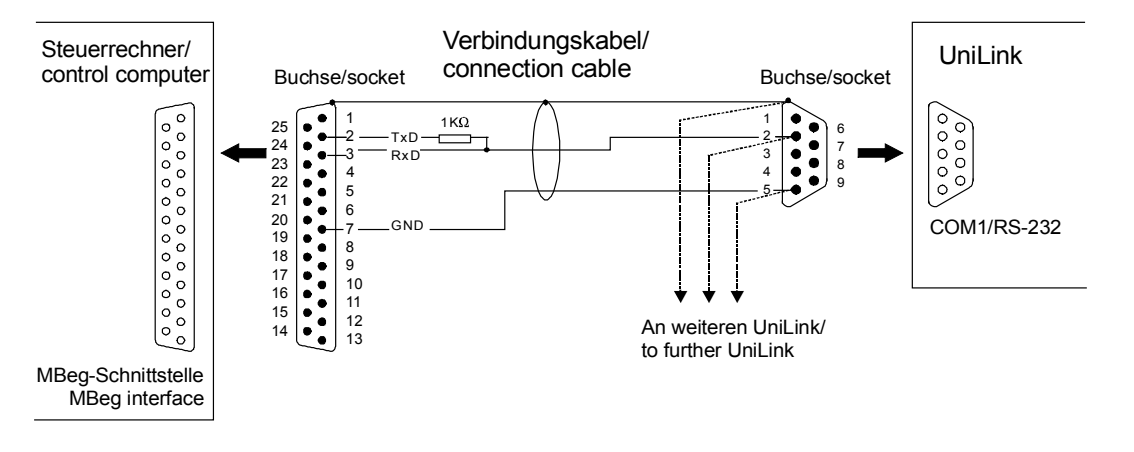

Рисунок 9. Соединительный кабель для подключения пульта оператора Mbeg (в варианте используется 25-ти контактный разъем с VPU-1000) и нескольких конвертеров протоколов. Если используется 9 контактный разъем пульта оператора Mbeg, сигнал RxD подсоединяется к контакту 2, сигнал TxD - к контакту 3 и заземление - к контакту 5 (см. рисунок справа).

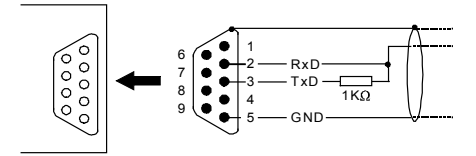

Поясненния к рисунку:

- Steuerrechner/control computer управляющий компьютер;
- Mbeg-Schnittstelle/ Mbeg interface интерфейс Mbeg управляющего компьютера;
- Buchse/socket розеточный разъем;
- Verbindungskabel/connecthion cable соединительный кабель;
- An weiteren Unilink/to further Unilink соединительный кабель к следующему устройству Unilink, если таковое имеется в системе.

## **GEUTEBRÜCK**

#### 2.2.4. Подключение к устройству системы TK-C675

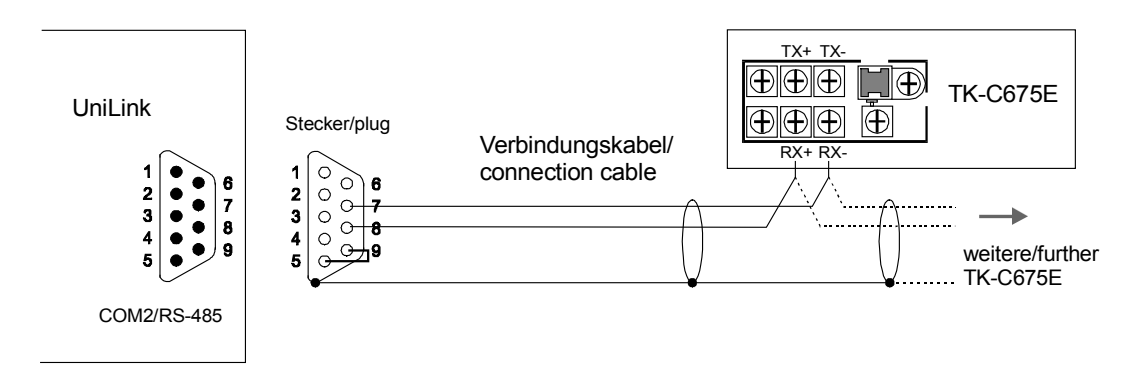

Рисунок 10. Подключение системы TK-C675 к устройству UniLink.

Поясненния к рисунку:

- Stecker/plug вилочный разъем;
- Verbindungskabel/connecthion cable соединительный кабель;
- weitere/further TK-C675E соединительный кабель к следующей камере TK-C675E, если таковая имеется в системе.

ВНИМАНИЕ: необходимо шунтировать последнее (или единственное) устройство на шине сопротивлением нагрузки 110 Ом. (См. описание TK-C675).

#### 2.2.5. Подключение декодера команд управления видеокамерой KDec-200

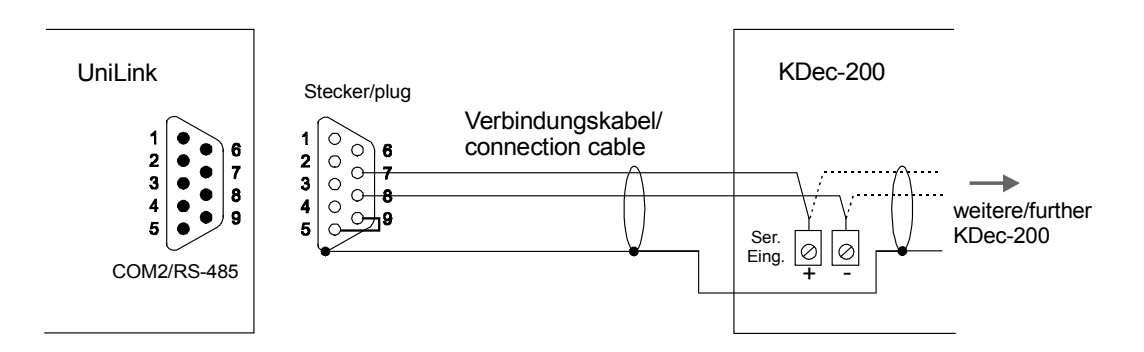

Рисунок 11. Подключение декодера KDec-200 к устройству UniLink. Ни одно устройство на шине не шунтируется!

Пояснения к рисунку:

- Stecker/plug вилочный разъем;
- Verbindungskabel/connecthion cable соединительный кабель;
- weiteren/further KDec-200 соединительный кабель к следующему декодеру KDec-200, если таковой имеется в системе.

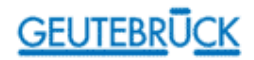

#### 2.2.6. Подключение сервера MULTISCOPE II по последовательному интерфейсу

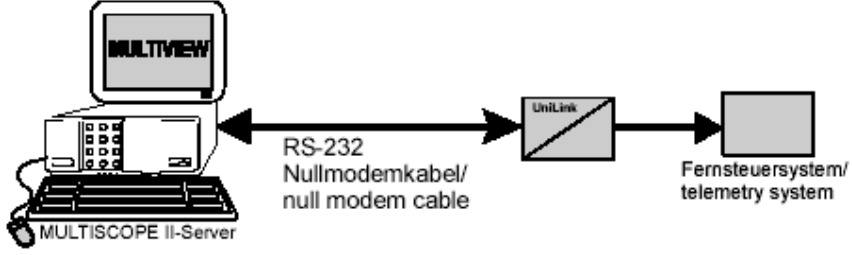

Рисунок 11а. Подключение сервера MultiScope II к устройству UniLink через нульмодемный соединительный кабель, посоединенный к порту COM1/RS-232 (см. ПО Wunidome).

Пояснения к рисунку:

- Nullmodemkabel/null modem cable нульмодемный соединительный кабель;
- Fernsteuersystem/telemetry system удаленная система управления видеакамерами;
- MultiScope II-Server сервер MultiScope II.

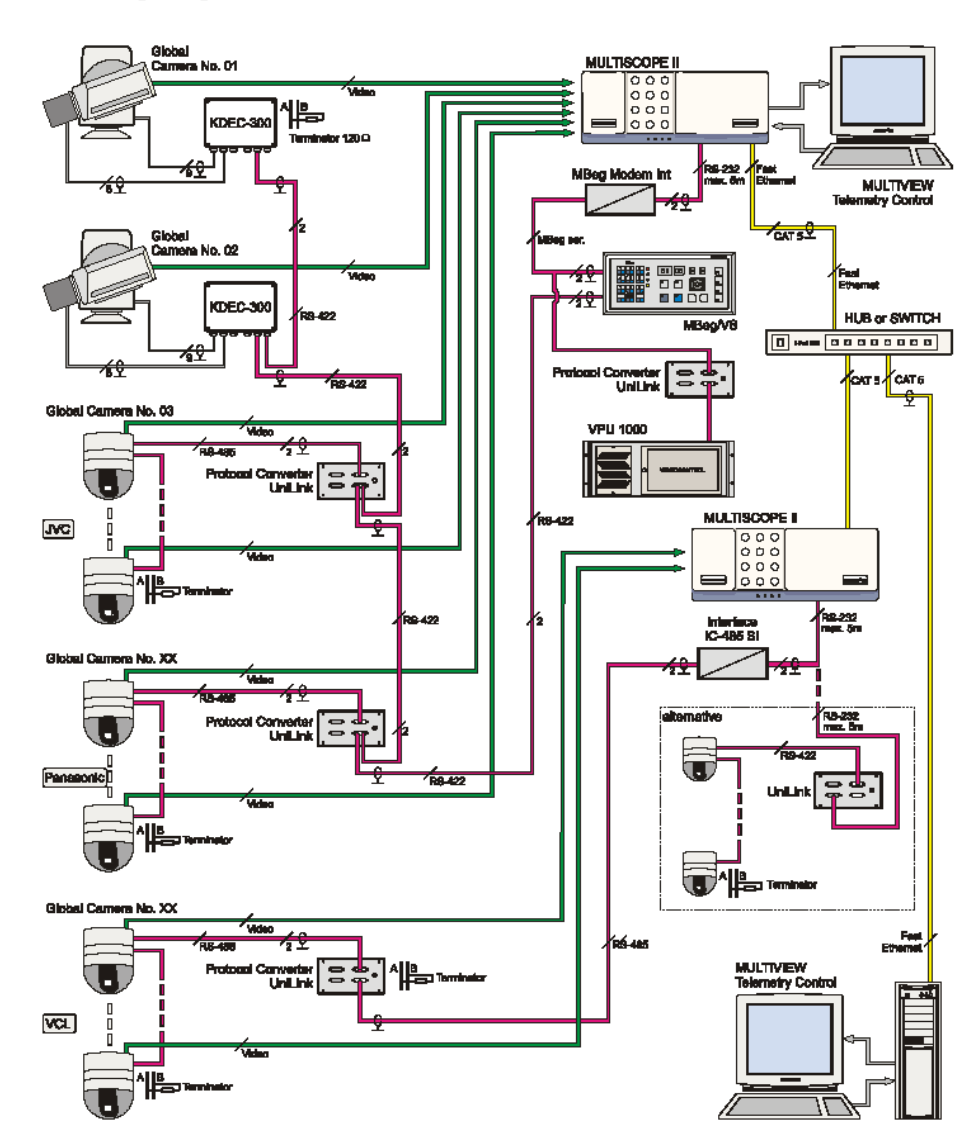

#### 2.2.7. Примеры подключения для шины KDec-300

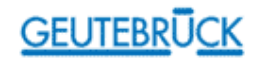

#### 2.3. Установка программного обеспечения Wunidome на управляющем компьютере

Установка программного обеспечения Wunidome - это использование оболочки Windows для установки параметров конвертера протоколов, обновления внутреннего программного обеспечения и тестирования основных функций. Программное обеспечение Wunidome обслуживается операционными системами Windows 95 или Windows NT 4.0.

Для установки Wunidome:

Создать папку \UNIDOME на жестком диске управляющего компьютера.

Скопировать все файлы установочной дискеты в папку \UNIDOME.

Запустить программу Wunidome.Exe командой "Start" или через Windows explorer.

Чтобы запустить Wunidome.Exe с настольного компьютера, на нем необходимо создать соответствующую иконку.

#### 2.4. Подключение конвертера протоколов для регулировки и проверки

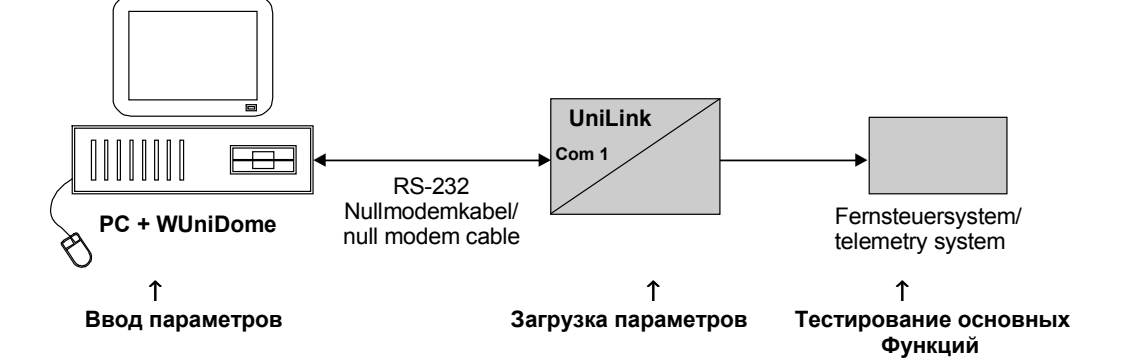

Рисунок 12. Подключение для установки и тестирования конвертера протоколов

Поясненияк рисунку:

- PC+ WuniDome управляющий компьютер с программным обеспечением WuniDome;
- Nullmodemkabel/null modem cable нуль модемный кабель;
- Fernsteuersystem/telemetry system удаленная система управления видеокамерами.

#### Шаги Процедуры:

- Отсоединить все устройства от источников питания.
- Подсоединить нуль-модемный кабель к свободному интерфейсу RS-232 управляющего компьютера.
- Подсоединить другой конец нуль-модемного кабеля к разъему порта COM1/RS-232 конвертера протоколов. Убедиться, что ни один из кабелей не подсоединен к разъему COM1/RS-485, иначе интерфейс RS-232 будет заблокирован!
- Для тестирования основной функции после установки следует подсоединить используемую систему видеокамер, управление которыми предполагается осуществлять (см. раздел 2.2).
- Включить устройства.

#### 2.5. Установка конвертера протоколов с использованием программного обеспечения Wunidome

Запустите программу Wunidome на внешнем компьютере.

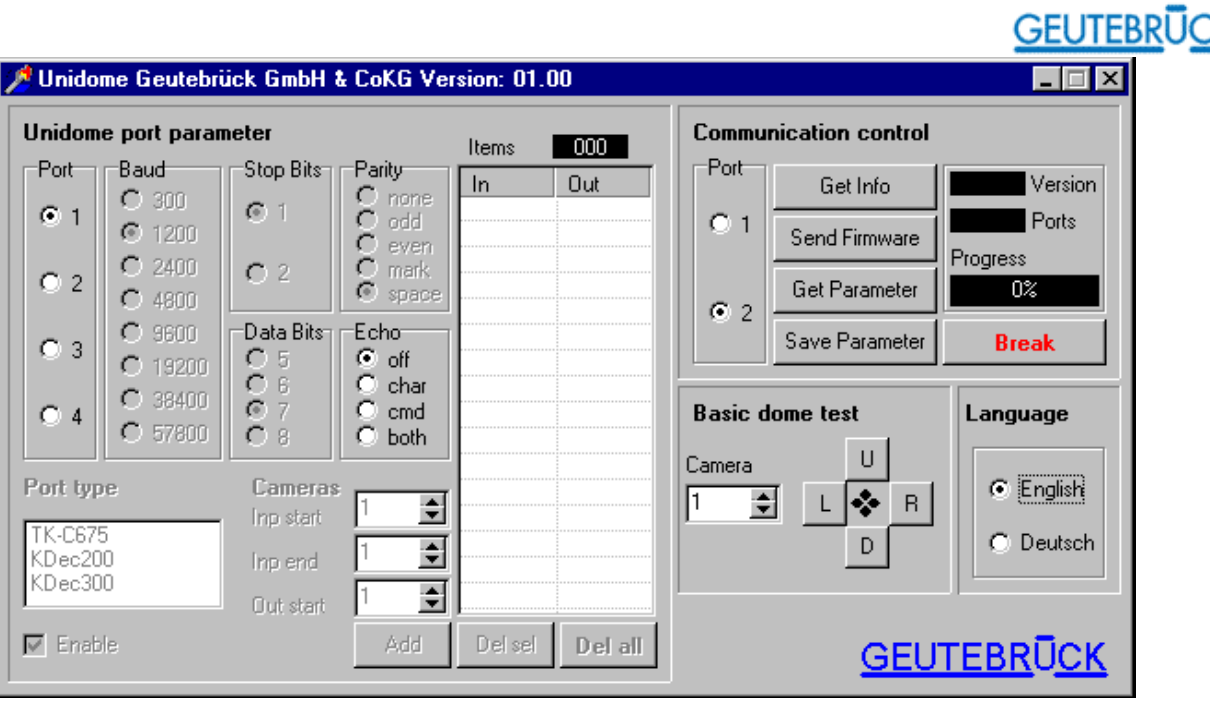

Рисунок 13. Вид рабочего окна программы Wunidome дисплее компьютера после ее запуска.

Рабочее окно программы Wunidome на экране дисплея может быть на немецком языке. Для перехода на английский язык, если это необходимо, следует щелкнуть мышкой по кнопке «English» на панели Language. Программа Wunidome немедленно переходит на использование английского языка.

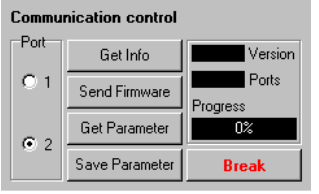

Активизировать нужный последовательный порт управляющего компьютера для подсоединения устройства UniLink. Для этого необходимо щелкнуть мышкой по кнопке 1 или 2 секции "Port" на панели "Сommunication control" в рабочем окне программы Wunidome для выбора соответствующего порта. Если на экране появляется надпись: "Serial Port could not be opened. Try the other one", сообщающая, что нужный порт занят (подключена мышка или какое-то другое устройство). Следует выбрать другой порт.

Рабочее окно программы Wunidome содержит следующие части:

Поле "Unidome Port Parameter": для установки параметров входных/выходных портов, включая параметры последовательных интерфейсов и адреса камер с использованием таблиц отображения.

Поле "Communication control": для обновления микропрограммного обеспечения и передачи установочных данных.

Поле "Basic Dome Test": для проверки конвертера протоколов с установочными параметрами.

Поле "Language (Sprache)": для выбора используемого языка.

#### 2.5.1. Установка параметров последовательного порта

Фактически можно настраивать один входной (Com 1) и один выходной (Com 2) порты. Два дополнительных выходных порта обеспечивают возможное расширение конвертера протоколов в будущем и не могут быть настроены.

Параметры входного порта не могут быть изменены. Они соответствуют параметрам шины с декодером KDec (1200 бод, четность пробелов, 7 информационным битов и один стоповый бит). Могут меняться параметры входного порта.

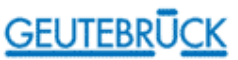

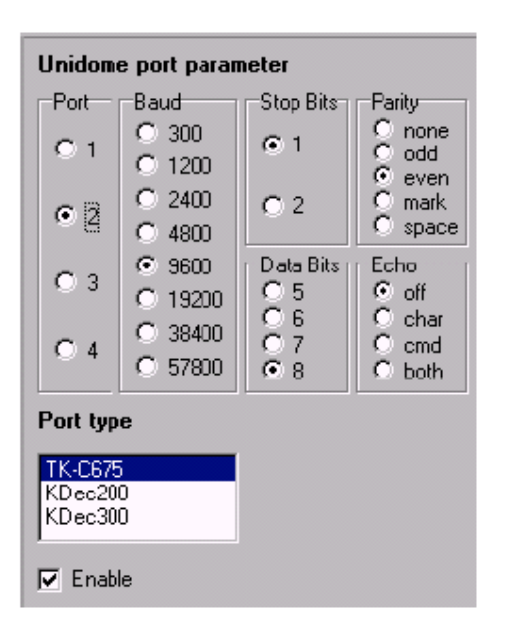

Сначала следует выбрать нужный выходной порт в секции Port (обычно № 2).

Затем следует выбрать тип используемой системы или системы управления камерой в секции Port Type.

Программа Wunidome предлагает установочные данные по умолчанию, соответствующие выбранной системе; например, для системы TK-C675: Baud - 9600, Data Bits - 8, Parity - Even и Stop Bit - 1. При необходимости эти параметры можно изменить. При работе в обычном режиме не требуется устанавливать конкретный параметр в секции Echo, поэтому в этой секции устанавливается положение off. Можно использовать параметры секции Echo с тестовыми системами, оборудованными соответствующими аппаратными средствами типа мониторов VGA, с тем, чтобы контролировать входящие и исходящие команды.

Может быть, потребуется отключить выходной порт без удаления установочных данных камеры; например, в случае технического обслуживания. Для этого следует сбросить флажок Enable.

Рисунок 14. Параметры последовательного порта

#### 2.5.2. Установка адреса камеры в таблицах отображения

По таблицам отображения определяется, для каких камер, используемых в системе охраны, входящая управляющая команда должна быть оттранслирована. Для этого, устанавливается номер камеры, содержащийся в наборе команд декодера Kdec, соответствующий номеру камеры в системе охраны.

#### Пример:

Выходной порт конвертера управляет системой TK-C675, включающей 15 видеокамер на одной шине. Первые 10 камер этой системы получают на входе пульта оператора MBEG/VS, Mbeg/GCT-3X адресные номера от 101 до 110, остающиеся камеры получают адресные номера от 120 до 124. В таблицах отображения необходимо назначить каждой камере на шине TK-C675 новый адрес на выходе, соответствующий адресу данной камеры на входе.

Процедура ввода адресов в таблицу:

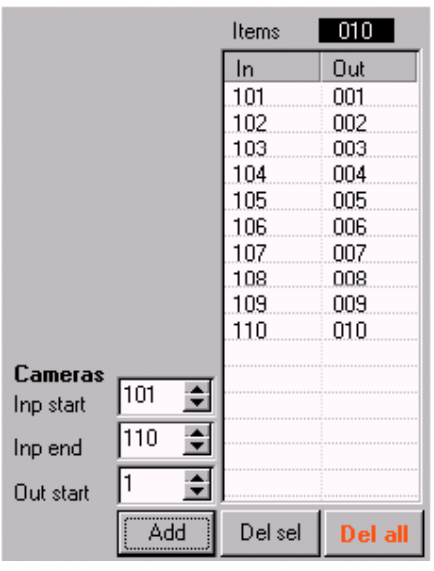

Ввести входной адрес последней камеры в окно ввода Inp. end (например, 110).

Ввести входной адрес первой камеры в окно ввода Inp. start (например, 101).

Ввести адрес первой камеры на выходе (адрес камеры на шине TK-C675) в окно ввода Out start (например, 1).

Затем щелкните мышкой по кнопке Add: теперь все введенные входные адреса автоматически получают соответствующие выходные адреса передачи и вводятся в таблицу отображения. В колонке In даны входные адреса, соответсвующие используемым в пульте оператора MBeg, в колонке Out даются выходные адреса, соответствующие адресам камер на шине TK-C675.

Рисунок 15. Пример установки адресов 10 камер системы охраны ттипа TK-C675:

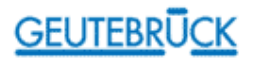

#### кнопки, окна ввода и таблица отображения адресов для 10 камер

Для ввода дополнительных адресов камер системы охраны в другом интервале номеров адресов необходимо повторить процедуру ввода новыхпараметров, например:

- ввести в поле ввода Inp. end число 124;
- ввести в поле ввода Inp. start число  $120$ ;
- ввести в поле ввода Out start число 11.

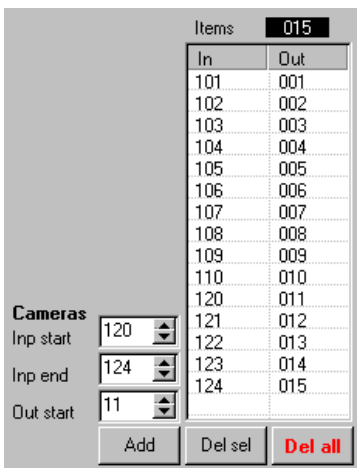

Рисунок 16. Пример установки адресов камер системы охраны ттипа TK-C675, из двух интервалов: кнопки, окна ввода и таблица отображения адресов для этих камер

#### Добавление одной камеры:

Ввести один и тот же номер в окна ввода Inp. start и Inp. end и нужный номер (например, "3") в окно ввода Out start, затем щелкнуть мышкой по кнопке Add. Таблица отображения обновится, а данные в ней упорядочятся автоматически.

#### Удаление адреса камеры:

Выделить адрес камеры в таблице отображения и щелкнуть мышкой по кнопке Del sel. Для удаления всех введенных в таблицу отображения адресов камер щелкните мышкой по кнопке Del all.

Для сохранения и загрузки установленных параметров в конвертер протоколов необходимо щелкнуть мышкой по кнопке Save Parameter.

#### 2.6. Панель Communication Control

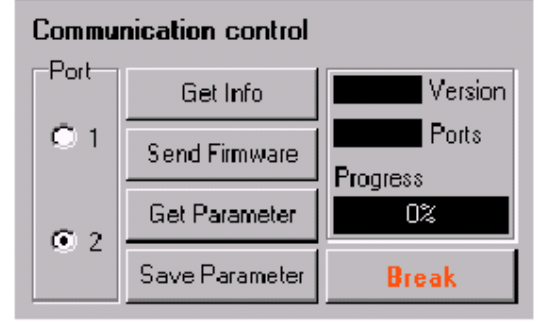

Рисунок 17. Панель "Communication control"

#### 2.6.1. Сохранение установленных параметров

Для сохранения и загрузки установленных параметров в конвертер протоколов необходимо щелкнуть

Панель Communication control позволяет сохранять установленные параметры, получать текущие установочные параметры от конвертера протоколов и загружать новое микропрограммное обеспечение в конвертер.

В секции Port панели можно задать порт RS-232 для подсоединения комплекта конвертера протоколов.

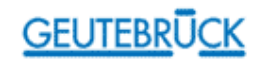

мышкой по кнопке Save Parameter.

#### 2.6.2. Чтение текущих параметров из конвертера протоколов

Необходимо щелкнуть мышкой по кнопке Get Parameter и конвертер передаст свои текущие параметры программе Wunidome для отображения их на дисплее. Эти параметры затем могут быть изменены, если это требуется, и снова загружены в конвертер протоколов.

#### 2.6.3. Загрузка обновленного встроенного программного обеспечения

В случае изменения протокола используемой системы охраны или других расширений и улучшений встроенного программного обеспечения устройства UniLink обновленная версия этого обеспечения должна быть загружена в конвертер протоколов. Для получения данных о текущем встроенном программном обеспечении следует обратиться к представителю фирмы GEUTEBRÜCK.

#### Рекомендации:

Сначала следует перенести параметры конвертера протоколов в программу Wunidome, щелкнув мышкой по кнопке Get Параметр, и запомнить их. Новые версии встроенного программного обеспечения могут иметь другую структуру параметров и поэтому могут быть записаны поверх прежних параметров. Далее, для загрузки нового встроенного программного обеспечения необходимо подключить управляющий компьютер с программой Wunidome к комплекту конвертера протоколов (следует отсоединить кабель от разъема COM1/RS-485, если это необходимо).

Потом, скопируйте новый файл UniLink.Exe в папку \UNIDOME. Эта папка должна находится на жестком диске компьютера, если ее нет, то необходимо ее создать!

Затем запустить обновленное встроенное программное обеспечение через программу Wunidome, щелкнув мышкой по кнопке Send Firmware. Программа Wunidome ищет файл UniLink.Exe в папке \UNIDOME. Если этот файл не может быть найден, появляется сообщение о наличии ошибки.

Если файл встроенного программного обеспечения будет найден, то он будет направлен в конвертер со скоростью 57,800 bit/s. Если процедура передачи пройдет успешно, то конвертер перезапустится автоматически. Номер новой версии, можно высветить на экране, щелкнув мышкой по кнопке Get Info.

После процедуры обновления, необходимо проверить текущие установочные данные и поправить их, если это требуется.

#### 2.7. Панель Basic Dome Test

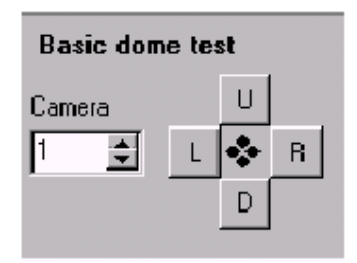

Кнопками напанели Basic dome test можно проверить возможность управления перемещением видео камеры. Для этого необходимо выбрать камеру, управление которой следует проверить. Ввести в окно Camera входной адрес выбранной камеры (соответствующий номеру декодера KDec), взятый из колонки In таблицы отображения.

Если установочные данные верны, то можно управлять перемещением камеры, нажимая клавишы L, U, R или D.

Рисунок 18. Клавиши панели "Basic Dome Test"

# **GEUTEBRÜCK**

### 3. Технические характеристики

 $\blacksquare$ 

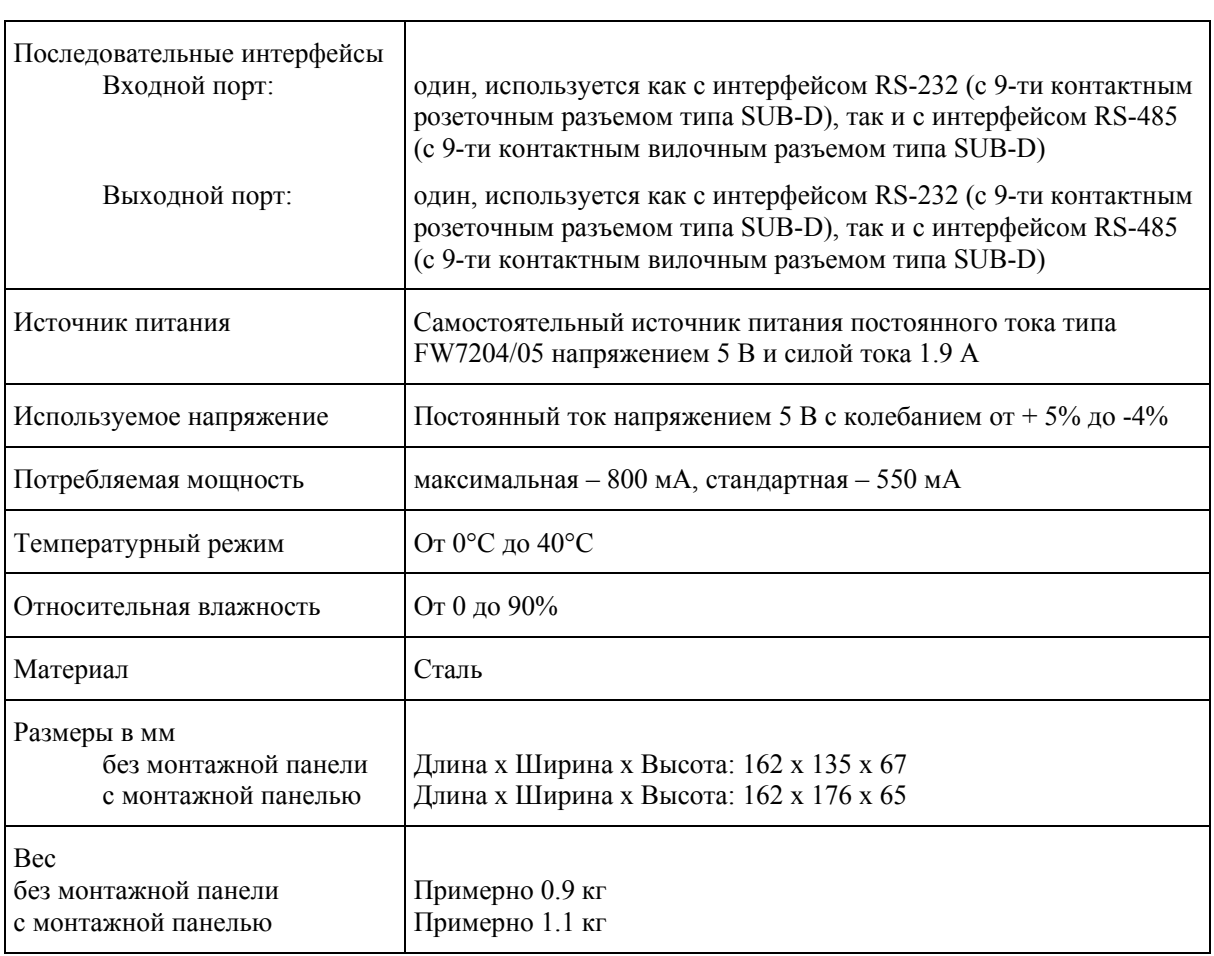

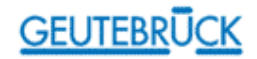

### 4. Таблицы команд

Следующие таблицы отражают соответствие управляющих команд используемой системы охраны функциям пульта оператора MBeg или командам декодера KDec через интерфейс Mbeg системы управления VicroSoft.

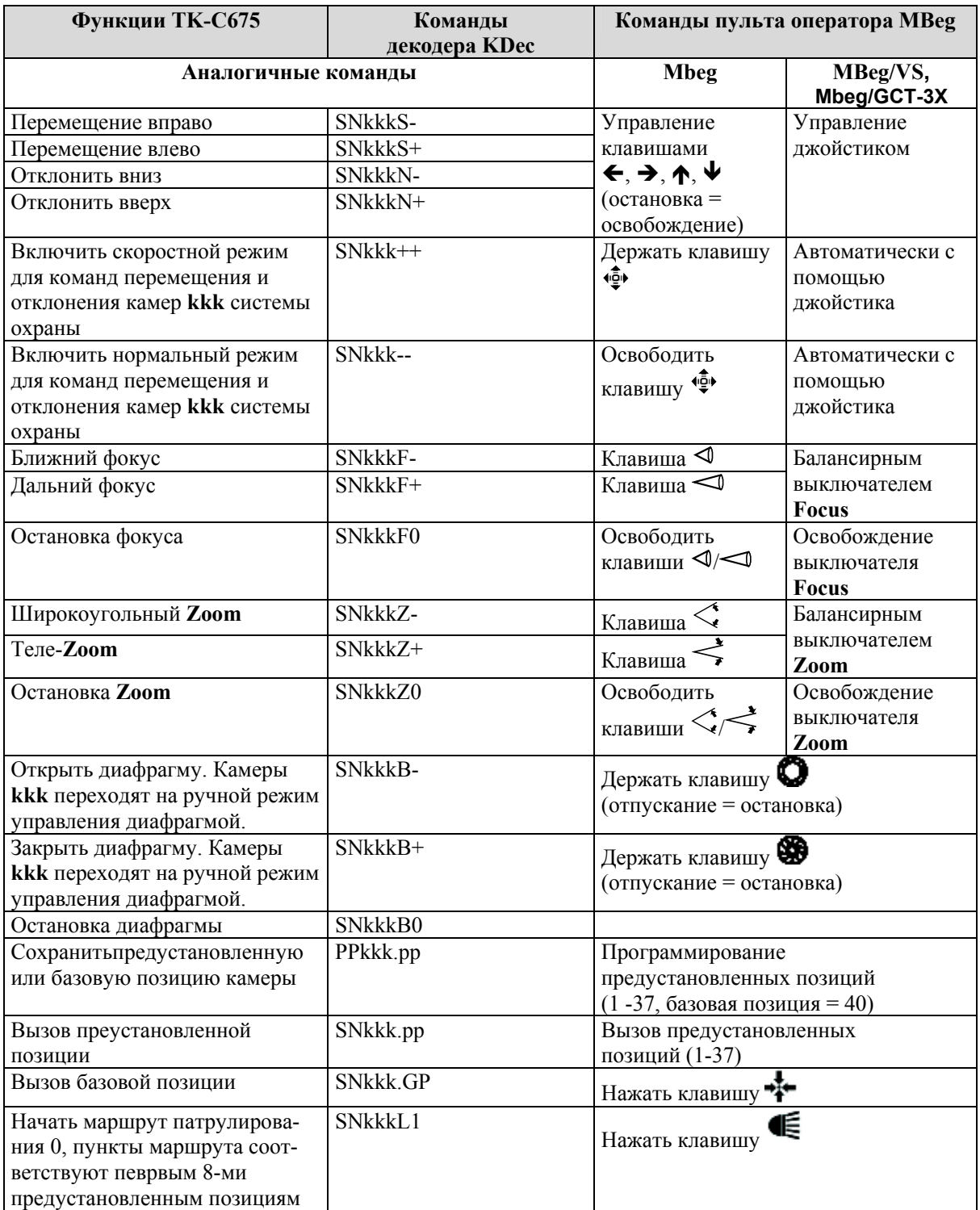

### 4.1. Соответствие команд пульта оператора MBeg функциям системы TK-C675

# **GEUTEBRUCK**

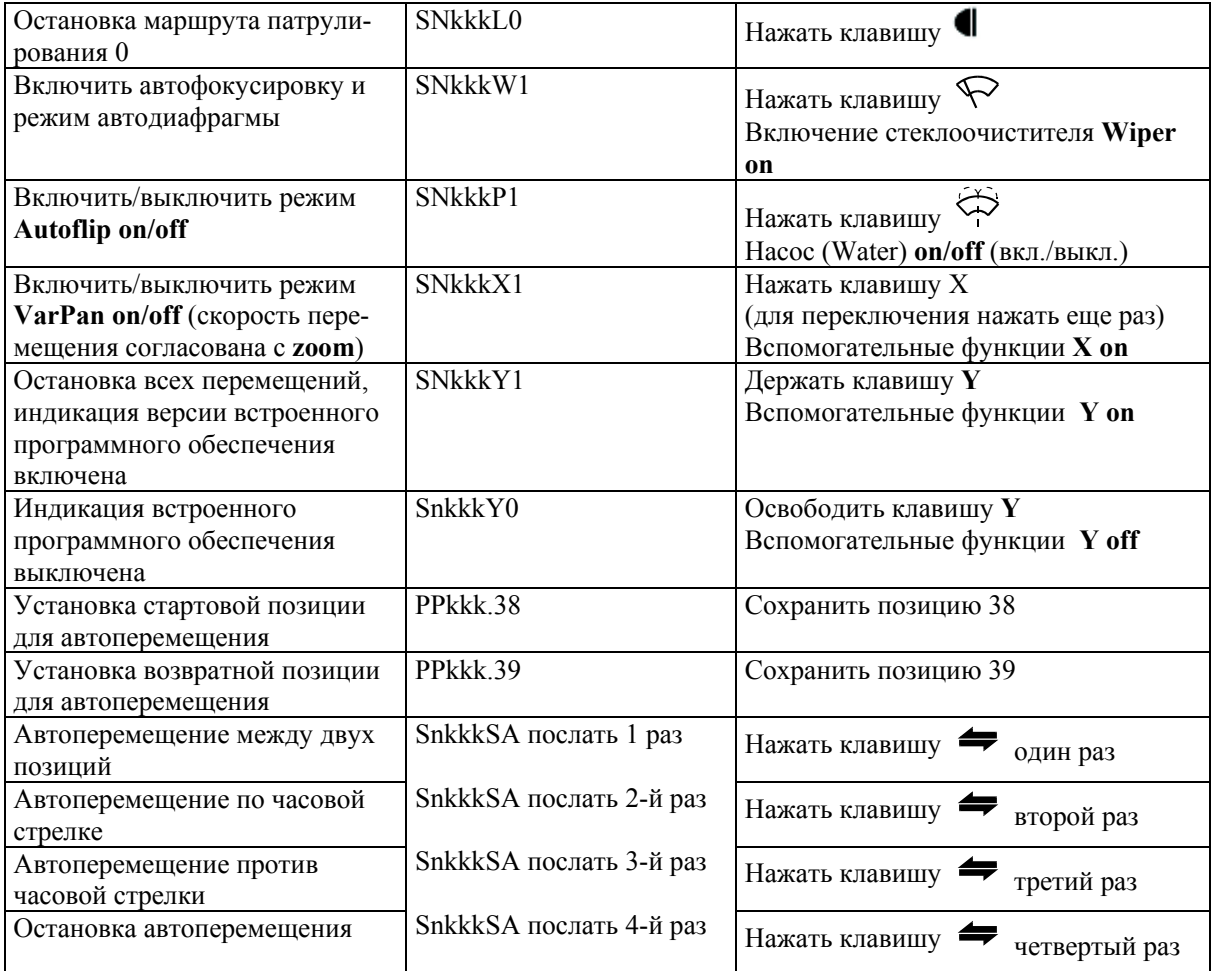

\* Значение переменных:

kkk = номер купольной камеры системы охраны установливается с нулями в начале, если требуется.

pp = фиксированная позиция выбранной камеры системы охраны устанавливается с

нулями в начале,если требуется

### 4.2. Соответствие команд пульта оператора MBeg функциям системы управления VicroSoft

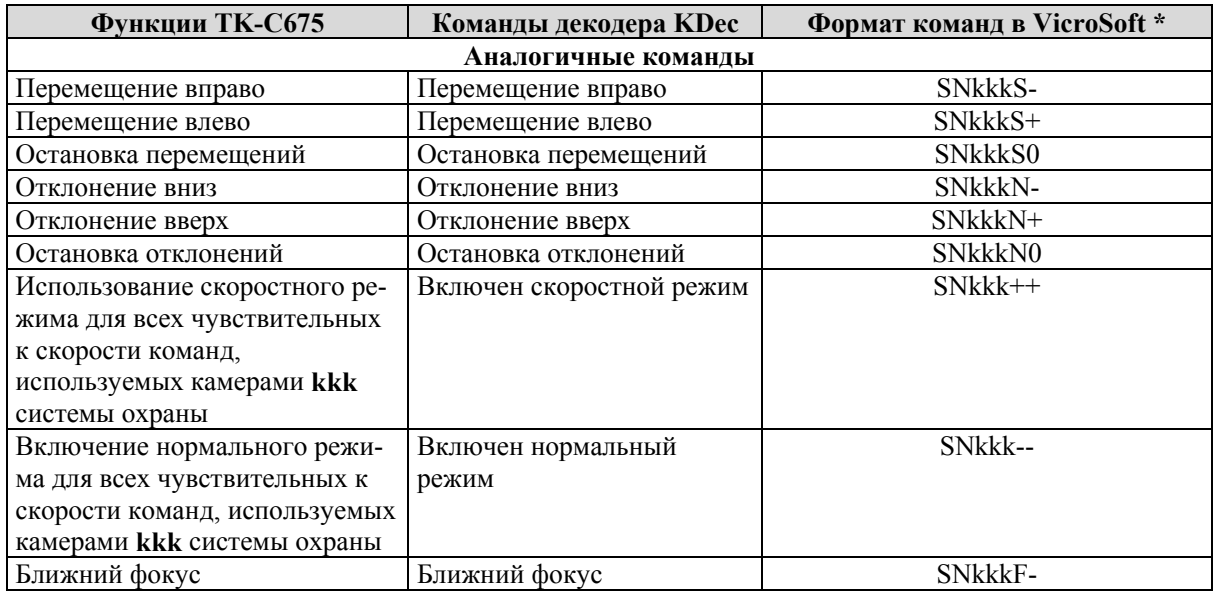

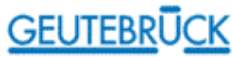

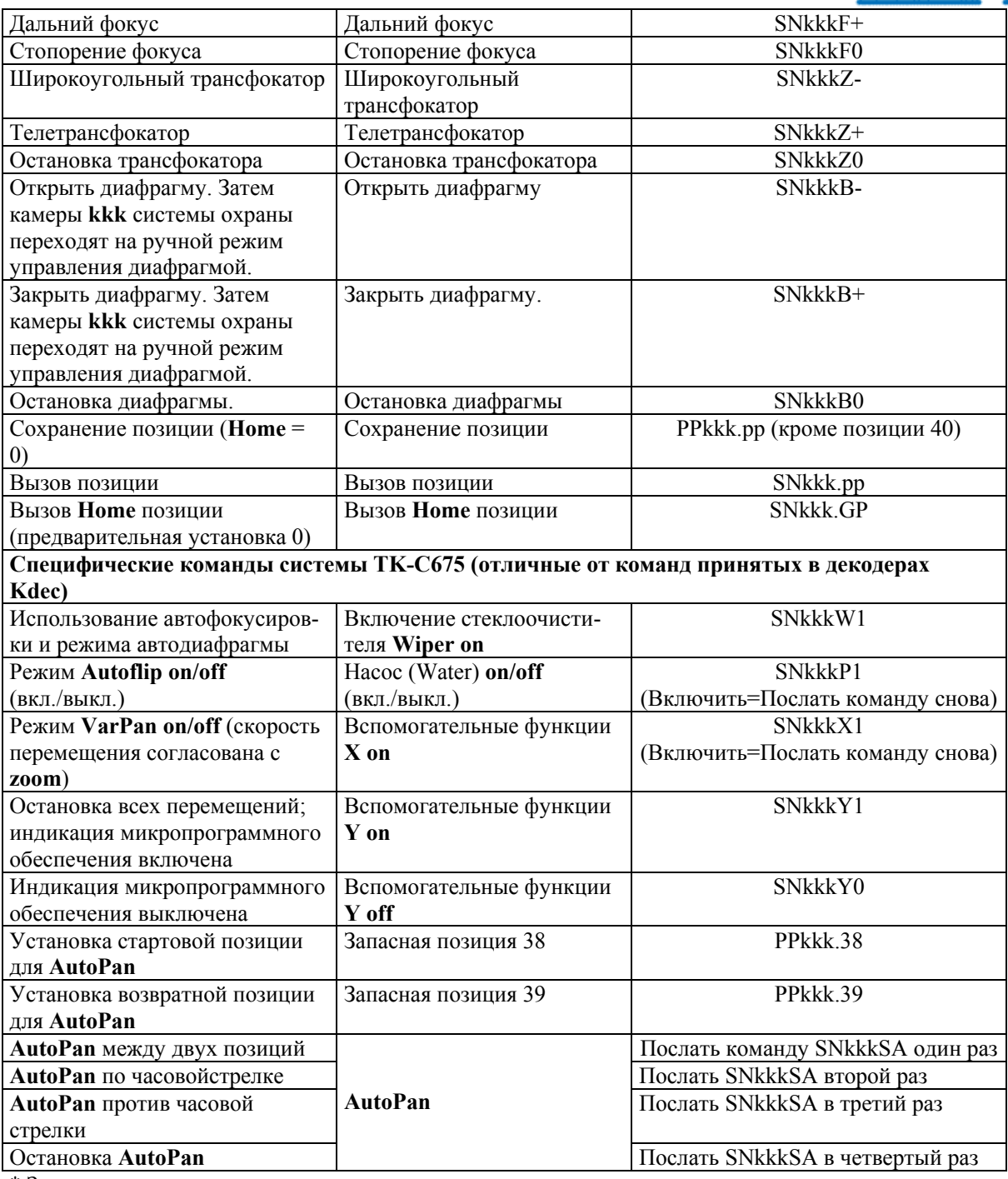

\* Значение переменных:

kkk = номер купольной камеры системы охраны установливается с нулями в начале, если требуется.

pp = фиксированная позиция выбранной камеры системы охраны устанавливается с нулями в начале,если требуется.

#### 4.3. Соответствие команд декодера KDec-300 командам декодера KDec-200

Если в систему входит декодер KDec200, то входящие команды будут проанализированы и выданы на выходной порт в том случае, если соответствующие номера камер будут найдены в таблице отображения выхода. Для большинства команд декодера KDec300, будут меняться только номера камер.

Если декодер KDec-200 управляется с пульта оператора MBeg/VS, Mbeg/GCT-3X следует помнить, что данный декодер не может воспринимать команды, включающие в себя параметры скорости

![](_page_21_Picture_0.jpeg)

перемещения и отклонения камер. Поэтому конвертер упускает параметры скорости из всех команд, применяемых обычно для декодера KDec-300. В этом случае соответствующие выходные команды совместимы с декодером KDec-200.

Следующие команды декодера KDec-300 преобразуются в команды декодера KDec-200:

![](_page_21_Picture_66.jpeg)

Дополнительно следующие команды декодера KDec-300 выдаются устройством UniLink:

![](_page_21_Picture_67.jpeg)